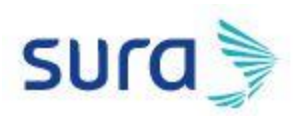

## **Instructivo para recuperar contraseña en Ariba**

Ingresa a la siguiente url: <https://service.ariba.com/Sourcing.aw/124993005/aw?awh=r&awssk=0FAZN9VD&dard=1>

Da clic en la opción "[la contraseña](https://service.ariba.com/Sourcing.aw/124993011/aw?awh=r&awssk=LVWFPc8W&dard=1&ancdc=1)"

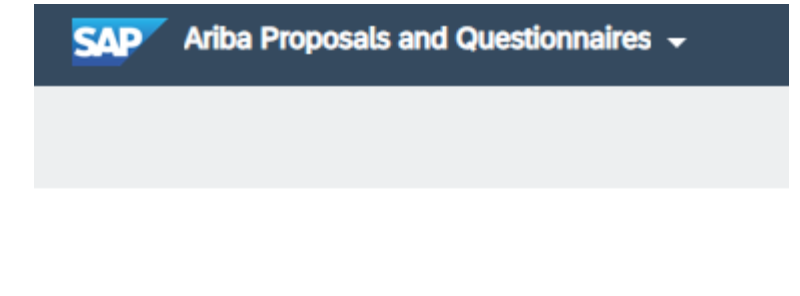

## SAP Ariba

## Inicio de sesión de proveedor

Nombre de usuario

Contraseña

Inicio de sesión

Ha olvidado el nombre de usuario o la contraseña

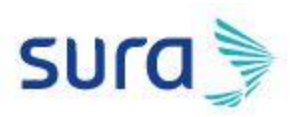

Ingresa el correo electrónico y da clic en "Enviar"

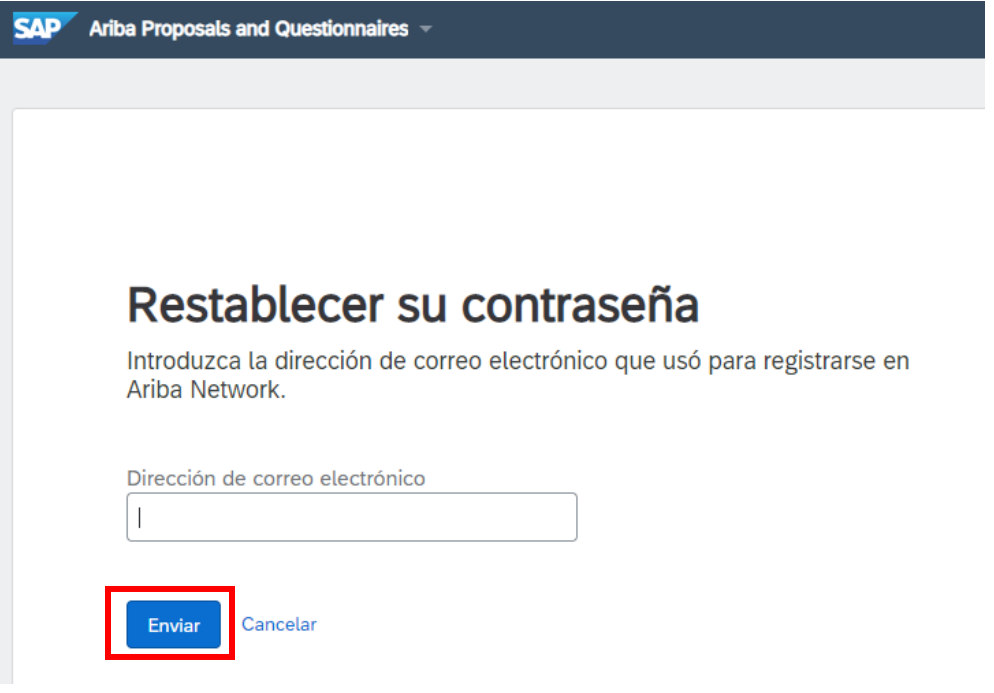

Al correo electrónico llegará la siguiente notificación desde Ariba Commerce Cloud [ordersender](mailto:ordersender-prod@ansmtp.ariba.com)[prod@ansmtp.ariba.com](mailto:ordersender-prod@ansmtp.ariba.com) con el asunto **Información de restablecimiento de contraseña de la cuenta de Ariba**. El enlace tiene una vigencia de 24 horas. Caducada esta vigencia, deberás realizar el procedimiento nuevamente. Una vez recibas la notificación, abre el enlace adjunto.

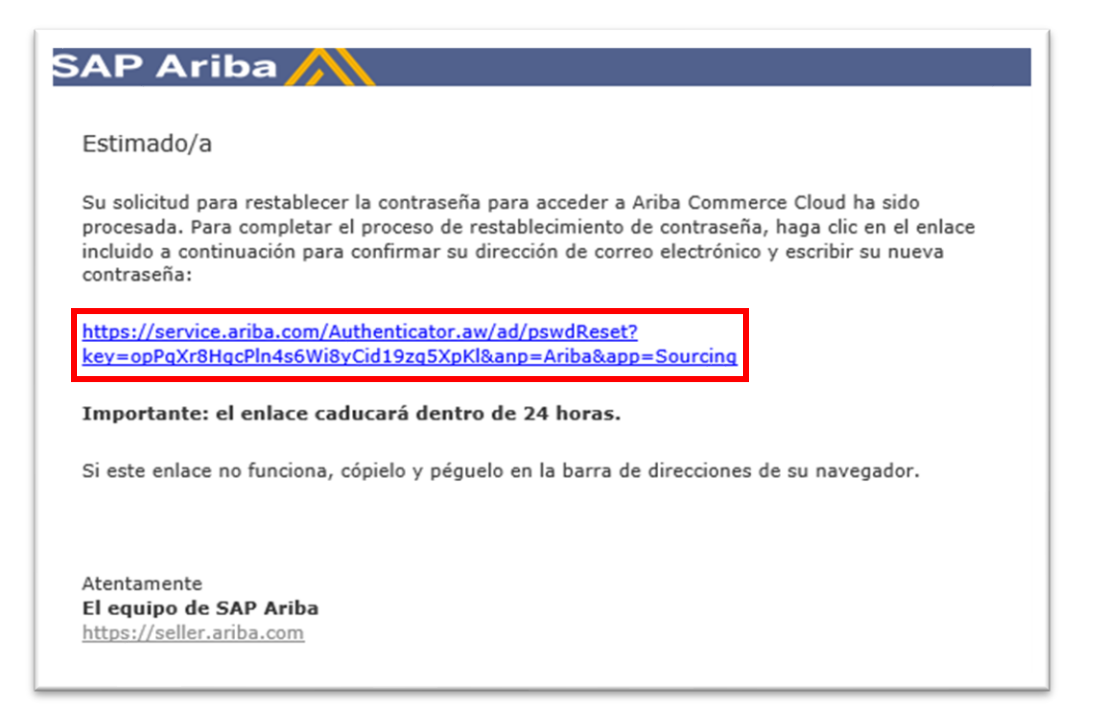

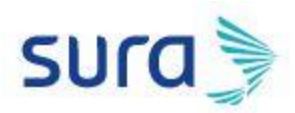

Genera una nueva contraseña, teniendo en cuenta losrequerimientos de seguridad de la contraseña y da clic en "Enviar"

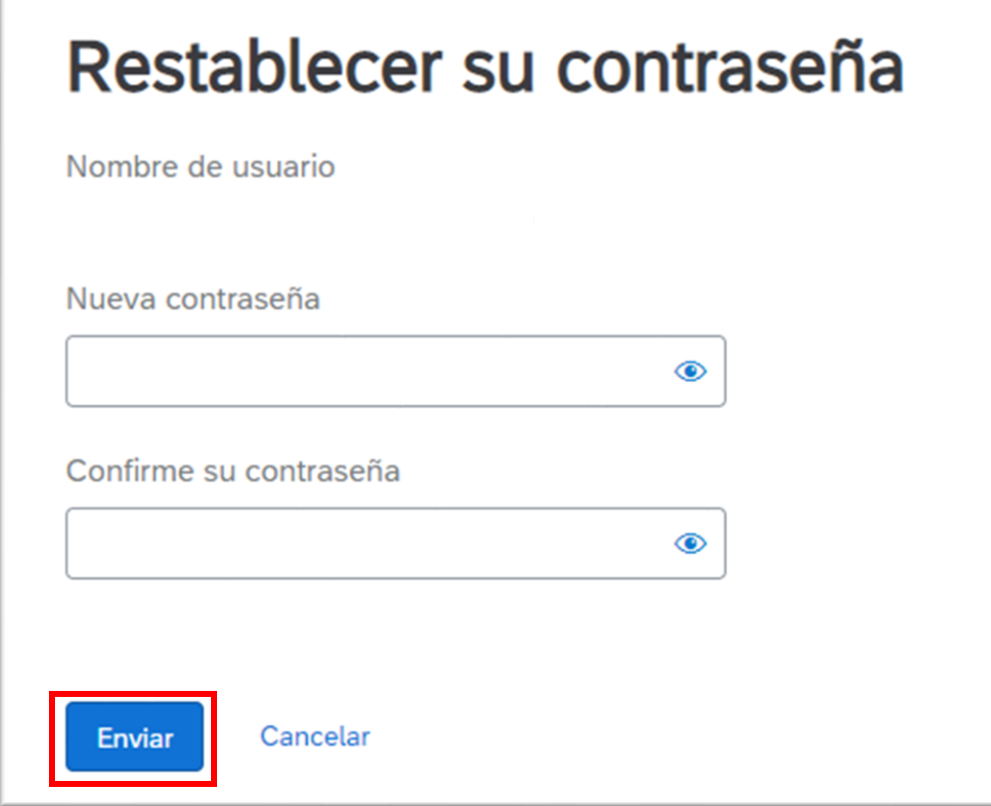

Una vez realizado este procedimiento, podrás regresar a la página de inicio e ingresar a la plataforma.